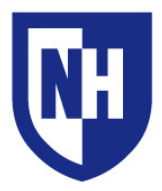

# **DeMeritt 112**

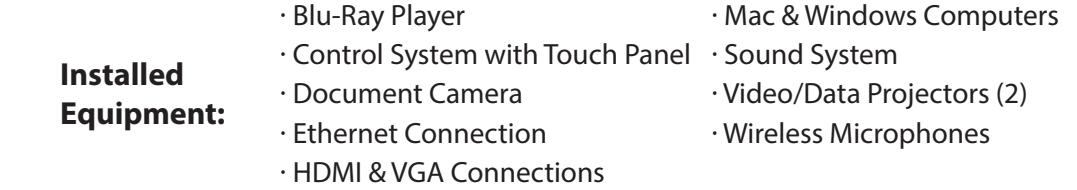

### **Using the AV System**

Use the audiovisual system in this classroom to project from a variety of sources including **HDMI** and **VGA**  connections, as well as installed **Mac** or **Windows** computers.

Touch the AV touch panel to wake it up and select your Source Device. If the Source Device is powered on and awake, the AV touch panel will prompt you to choose where to send the video signal (choices are: Instructor podium monitor, main projection screen, aux Projection screen, or both screens).

To change where you would like to send the video signal, select the Source Device icon again.

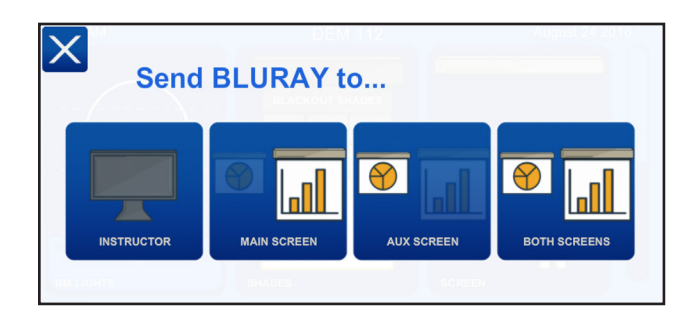

**To send different Source Devices to different displays** (eg. HDMI Laptop to the Main Screen, and Document Camera to the Aux Screen), select your first Source Device, then select where to send the video signal from the prompt. Next, select your second Source Device, then select where to send the video signal from the prompt.

Audio from the last Source Device selected will be sent to the installed room speakers.

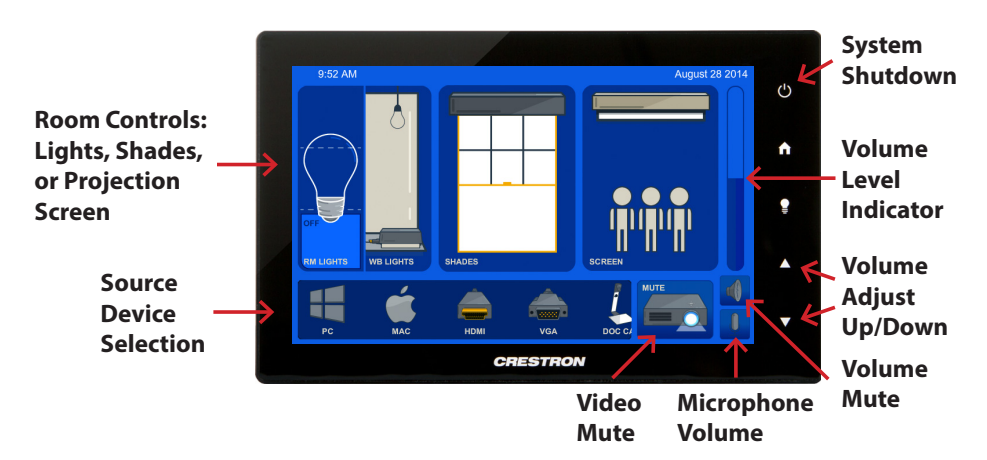

**To adjust system volume**, first raise the volume of the video or audio file, then the device system volume, then the AV touch panel volume buttons. Ensure **Volume Mute** is not enabled. Adjust the classroom environment using the lights, screen, and shade controls on the AV touch panel.

**To use the wireless rechargeable microphones** in this room, remove one of the microphones from the charging dock. These mics are designed to be clipped to a shirt lapel or hang from a lanyard just below the chin. If the mic is flashing red, it is muted. Press the small black button on the mic to unmute it (flashing green light on the mic means it is unmuted).

When finished, select **System Shutdown** on the AV touch panel.

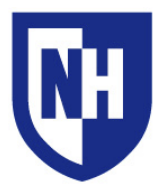

# [Laptop Troubleshooting](https://unh.edu/it/kb/article/projecting-from-a-laptop-computer.html)

If your device requires a display adapter to connect to the provided HDMI or VGA cable, connect the HDMI or VGA cable to the adapter *first*, *then* connect the adapter to your device. Select the HDMI or VGA source button on the AV touch panel.

If your classroom does not have an instructor podium, ensure HDMI or VGA cable is securely connected to the wall AV input plate.

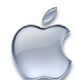

[Mac Laptop Troubleshooting](https://unh.edu/it/kb/article/macintosh-laptop-troubleshooting.html)

# **Video Mirroring**

Mirroring displays the same image on each display.

Connect adapter to cable, then adapter to laptop. From the Apple  $(\triangle)$  menu, choose System Preferences. Choose Displays. Click the Arrangement tab. Enable (check) "Mirror Displays" in the bottom-left corner.

# **Changing Display Color Profile**

Color Profiles control the color balance and contrast levels for a display.

From the Apple  $(\triangleleft)$  menu, choose System Preferences. Choose Displays. Click the Color tab. Select a color profile from the list on the left. Click through the profiles and select the one that looks the best.

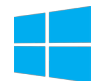

# [Windows Laptop Troubleshooting](https://unh.edu/it/kb/article/windows-laptop-troubleshooting.html)

#### **Duplicating Displays**

Duplicating displays the same image on each display.

Press and hold the Windows key + P. In the window that appears, select Duplicate.

# **Changing Display Color Profile**

Color Profiles control the color balance and contrast levels for a display.

Click the Start button, and then click Control Panel. In the search box, type color management, and then click Color Management.

Click the All Profiles tab, and then click Add. Locate and select the new color profile, and then click Add. Click Close.

# **Audio Settings**

It may be necessary to select the correct Sound Output settings.

From the Apple  $(\triangle)$  menu, choose System Preferences. Choose Sound. Click the Output tab. If using HDMI, select HDMI as the output. If using VGA, select Headphones as the output.

# **Change Display Resolution**

Display resolution determines the size of text and objects on your screen.

Connect adapter to cable, then adapter to laptop. From the Apple  $(\bullet)$  menu, choose System Preferences. Choose Displays. Click the Display tab. Select the Scaled button. Select the highest resolution in the list.

#### **Audio Settings**

It may be necessary to select the correct Sound Output settings.

Click the Start button, and then click Control Panel. Click Sound Settings. If using HDMI, select HDMI as the Sound Output. If using VGA, select Headphones as the Sound Output.

#### **Change Display Resolution**

Display resolution determines the size of text and objects on your screen.

Right-click on the desktop and choose Screen Resolution. Set the screen resolution to the highest setting available.

Want to schedule a group or one-on-one AV training session? Call the AV Services Hotline at Ext. **2467** (**603-862-2467**) at any time.